# 入学前リメディアル教育**(**英語**/e-Learning)** よくある質問

- Q1. 毎回ログイン ID やパスワードを入力するのが面倒です。
- A1. 専用アプリをダウンロードし、最初に簡単な設定をすると、次回以降アプリを起動させるだけで ID とパスワードの入力を省略して学習することができます。アプリのダウンロードと初期設定の方法 は以下を確認いただくか、ログイン後トップメニューから「設定」⇒「アプリ情報」へと進んで確 認してください。
	- 1 アプリ検索画面で「ATR CALL BRIX」と検索し、右図のアイコンのア ドする。

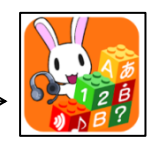

- ② ダウンロード後アプリを開き、「設定 3」⇒「ユーザー情報」を選択する。
- ③ 「QR コードで情報を読込み」を選択し、右図の QR コードを読み取る。
- ④ ログイン ID とパスワードを入力し、上部の「ユーザー情報」を選択→下部の「上の情報でユ ーザー情報を登録」を選択する。「登録しますか?」「本当に変更しますか?」という質問が 出てくるが、どちらも「はい」を選択する。
	- 6) 「ホーム■」を選択し元の画面に戻ったら、「オンライン学習」を選択する
- Q2. ディクテーション問題で、初めの 1 文字しか入力できません。
- A2. ディクテーション問題では、文字を間違えると、正しい文字が薄い赤で表示され、それがヒントに なっています。おそらく最初の一字だけ打てているのではなく、ヒントが出ている状態と思われま す。文章の大文字・小文字、単語と単語の間のスペース、ピリオド等の記号もすべて判別していま す。すなわち、文頭の文字は必ず大文字で入力する必要があります。パソコンでは「Shift」キーを 押しながら文字を入力、アプリでは表示されるキーボードの左下あたりに小さく「Shift」がありま すので、それを押すと大文字を入力できるようになります。

①文字が黒字…正しく入力されている。

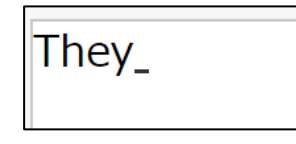

②文字が薄い赤色…誤りが入力されたため、ヒントが薄赤字で表示されている。

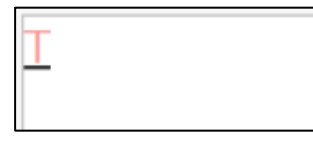

③文字が濃い赤色…誤って入力されたが、その後正しく入力された。

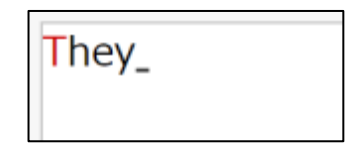

## Q3. 発音問題ができません。

A3. PC では音声認識機能が内蔵されていない場合、マイクが必要です。スマートフォン・タブレット で学習する場合は、マイクへのアクセス確認に関する表示が出るので「許可する」を選択し、 端末に話しかけるように発話してください。アプリを使用していて発音問題ができない場合、ア プリへの権限で「マイクの使用を許可しない」と設定されている可能性がありますので、端末の設 定を確認してください。

#### Q4. アプリを使用しています。スマートフォンを機種変更すると、学習データは消えてしまいますか。

A4. 学習データは全てシステム上に蓄積されていますので、端末を変更しても学習データ自体は消えま せん。アプリをもう一度ダウンロードして設定をし直せば、続きから学習できます。

#### Q5. トップページの「クラス」を選択しても、何も出てきません。

A5. 至急、国際センターまでお問い合わせください。その際は、ユーザーID、氏名、出身高校、受験し た入試種類をお伝え願います。

### Q6. ユーザーID やパスワードを変更することはできますか。

A6. ユーザーID は変更できませんが、パスワードはログイン後の「設定」で変更できます。アプリを使 用している場合は、パスワードを変更したらアプリのユーザー情報画面でもパスワードを変更して ください。変更後のパスワードを忘れてしまった場合、至急、国際センターまでお問い合わせくだ さい。その際は、ユーザーID、氏名、出身高校、受験した入試種類をお伝え願います。

#### Q7. ログイン画面やアプリのホーム画面にアクセスすることができません。

A7. まず、ネットワークに正常に接続されていることを確認してください。午前 5:30~6:30 は、緊急メ ンテナンスが実施されている可能性がありますので、この時間帯の場合は、午前 6:30 以降に再度お 試しください。上記の時間帯以外で、ネットワーク接続に問題がないのにアクセスできない場合は、 至急、国際センターまでお問い合わせください。